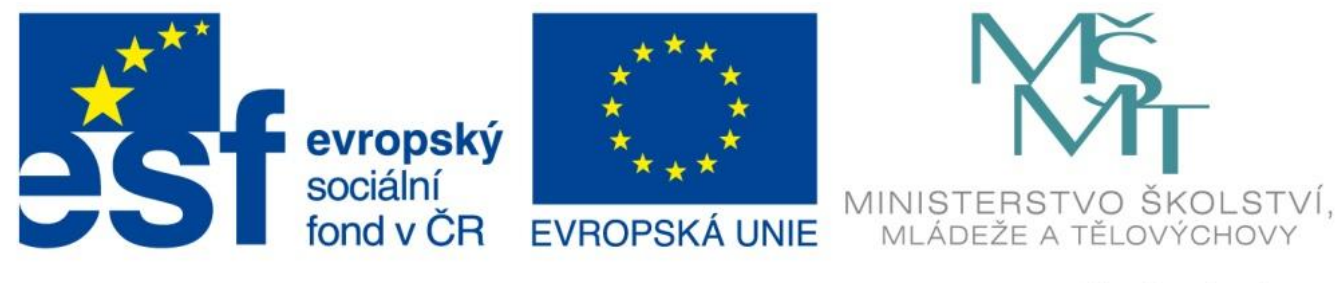

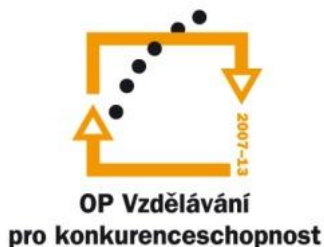

#### INVESTICE DO ROZVOJE VZDĚLÁVÁNÍ

## Prostředí programu

EU – peníze středním školám Didaktický učební materiál

#### Anotace

Označení DUMU: VY\_32\_INOVACE\_IT4.01 Předmět: IVT Tematická oblast: Microsoft Office 2007 Autor: Ing. Vladimír Šauer Škola: Gymnázium, Polička, nábřeží Svobody 306 Datum vytvoření: 5.9.2013 Ročník: 2. čtyřletého studia, 6. osmiletého studia Zdroje: archiv autora Popis výukového materiálu: Prezentace slouží k získání přehledu o prostředí programu MS Excel 2007 a k objasnění některých základních pojmů

#### MS Excel

- **Microsoft Excel** je nejrozšířenějším a maximálně funkčním tabulkovým kalkulátorem.
- Slouží k organizaci dat, tvorbě tabulek, přehledů, seznamů a databází. Používá se také k pokročilé analýze dat.
- Většinou je spolu s MS Wordem, MS PowerPointem, … součástí MS Office

- Tlačítko Office
- Panel Rychlý přístup
- Pás karet
	- Skupiny
		- Funkční tlačítka
		- Spouštěč dialogových oken
- Pole názvů
- Řádek vzorců
- Sešit
	- Listy
	- Záhlaví sloupců a řádků
	- Buňky
- Stavový řádek
	- Tlačítka pro změnu zobrazení
	- Lupa

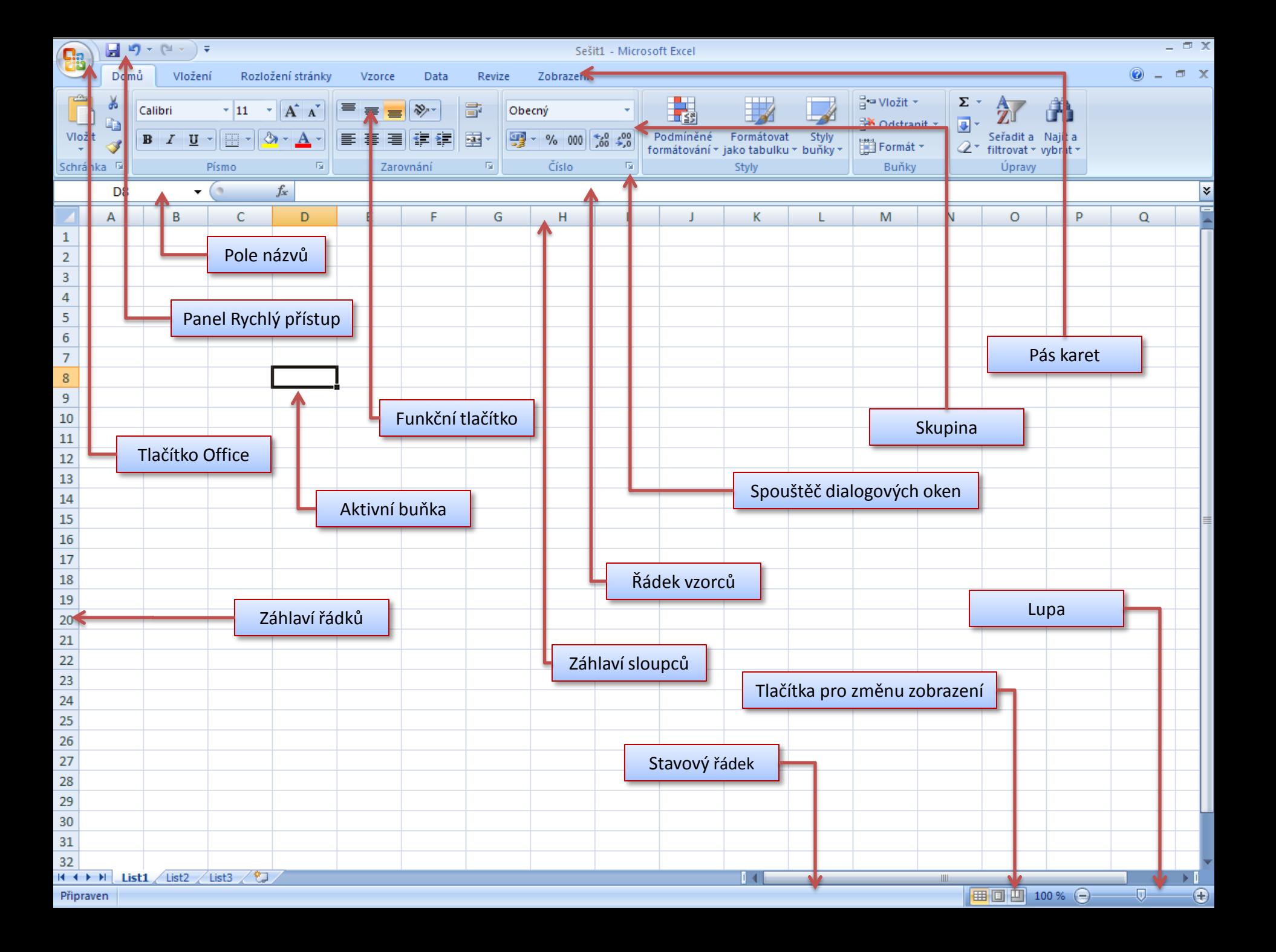

- **Tlačítko Office**  příkazy pro práci se souborem (Otevřít, Uložit,…) a tisk sešitu
	- částečně nahrazuje nabídku Soubor z předchozích verzí
	- také umožňuje nastavit vlastnosti programu, sešitu, listu
- **Panel Rychlý přístup**  obsahuje tlačítka základních funkcí – Uložit, Otevřít, Tisk, Zpět,…
	- Nastavení otevřením šipky "Přizpůsobit panel rychlý přístup" vedle panelu.

- **Pás karet**  nástroje a funkce seskupené na jednotlivých kartách.
	- Tlačítka jednotlivých karet zobrazíme kliknutím na název karty.
	- Funkce na kartách jsou zařazeny do **skupin**. Např. na kartě Domů jsou to skupiny Schránka, Písmo, Zarovnání, Číslo, Styly, Buňky, Úpravy.
	- Vybereme-li v sešitě nějaký objekt, zobrazí se na pásu karet tzv. **Kontextové nástroje**, pro úpravu a formátování tohoto objektu.
	- **Spouštěč dialogových oken**  nachází se u některých skupin funkcí na pásu karet. Kliknutím na něj zobrazíme Dialogové okno, které bude obsahovat další funkce dané skupiny.
- **Řádek vzorců**  zobrazují se v něm data skutečně vložené do buňky – např. vzorce a funkce - v buňce se pak zobrazí výsledek.
- **Pole názvů**  zobrazuje se zde adresa nebo vlastní pojmenování aktivní buňky (nebo aktivní oblasti buněk)

- **Sešit** dokument v Excelu.
	- Skládá se z několika pojmenovaných **listů**
		- výchozí nastavení 3 listy (min. 1 list).
		- Každý list se skládá z **řádků** a **sloupců**.
- **List** je tvořen buňkami, které jsou základním nositelem informace
	- každý list může mít až 1 048 576 řádků a 16 384 sloupců, tj. 17 179 869 184 buněk

- **Buňka** je základním stavebním kamenem Excelu.
	- Buňka je konkrétním nosičem informace.
	- Nastavuje se na ni i formátování
	- Je určena **adresou**  je dána průsečíkem sloupce (písmeno A-XFD) řádku (číslo 1-1 048 576 )
		- Místo adresy můžeme použít **pojmenování** libovolným jménem

- **Stavový řádek** dokument v Excelu.
	- Tlačítka pro změnu zobrazení
		- umožňuje různé pohledy na list
			- **Normálně**  standardní zobrazení listu vhodné pro editaci
			- **Rozložení stránky** zobrazí jak bude list vytištěn na tiskárně možnost doladit okraje, záhlaví, zápatí, orientaci, měřítko, …
			- **Zobrazit konce stránek** umožňuje ručně nastavit, kde bude končit tisknutelná stránka
	- Lupa
		- slouží k rychlému přiblížení nebo oddálení dokumentu
		- tlačítko s procenty zobrazení nám umožní nastavit přesné hodnoty přiblížení
- všechny tyto volby můžeme nastavit i na kartě **Zobrazení**  skupina **Zobrazení sešitů**